## ZX300 Ethernet Settings for External Modem

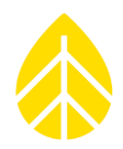

### **BACKGROUND**

In order for a ZX 300 Lidar to communicate via an external modem, the ZX 300's Ethernet settings must be configured. All units shipping from NRG will have the proper settings configured prior to shipping. However, there are times when some of the settings get reset. If you are having communication issues with a ZX 300 using an external modem, try configuring the ZX 300 Ethernet settings again.

### **CONFIGURING ZX 300 ETHERNET SETTINGS**

Connect a laptop to the ZX 300 with an Ethernet cable. In Waltz, click the "network" icon (the leftmost icon in the top right corner of the window).

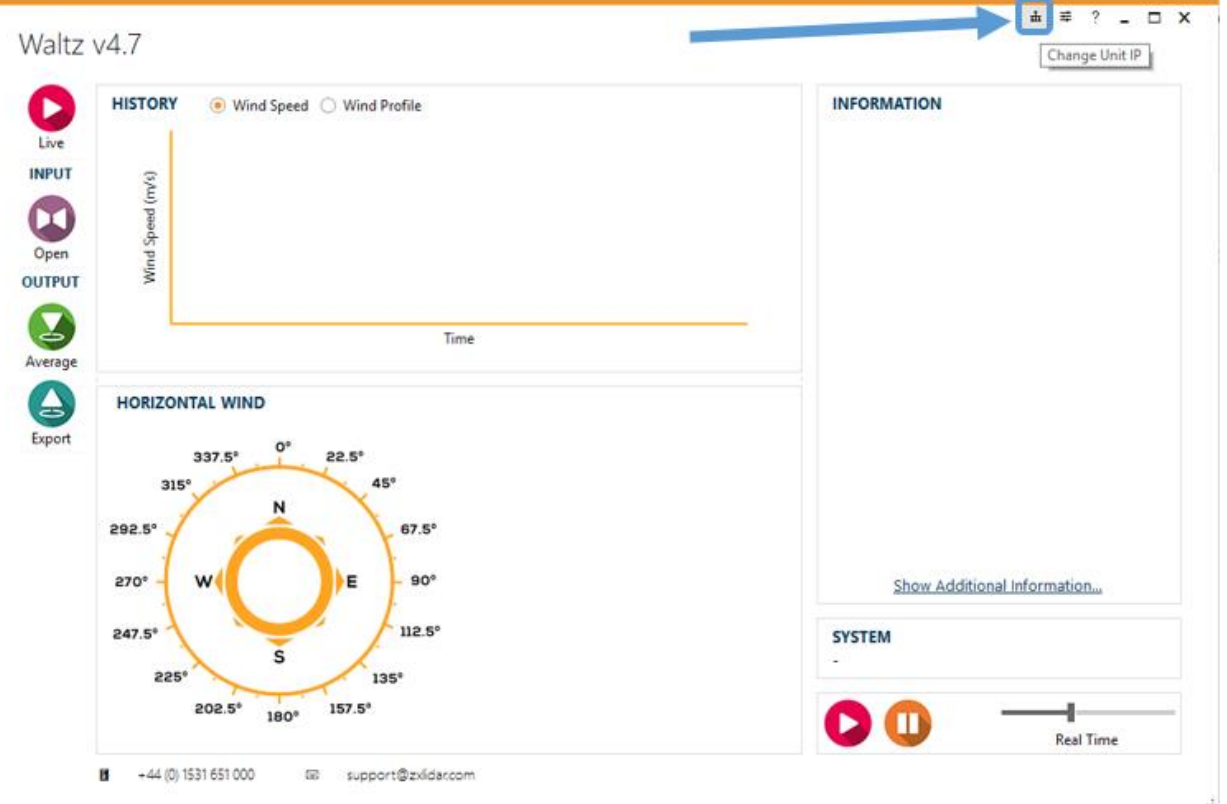

In the **Change IP Address** window that opens, set the following (see screenshot below):

#### **ZephIR to change**

Unit ID = [your unit's SN]

Destination IP address = [your unit's current IP address]

*All units coming from NRG should have IP address 192.168.1.10. You can consult the Configuration Details sheet in the accessory bin to confirm.*

### NRG INSTRUCTIONS

# ZX300 Ethernet Settings for External Modem

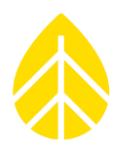

×

#### **New network settings**

New Ethernet IP address = 192.168.1.10 Subnet = 255.255.255.0 Gateway = 192.168.1.100 (*check the box next to Gateway to update this field*) DNS server 1 = 8.8.8.8 DNS server 2 = 8.8.4.4

# Change IP Address

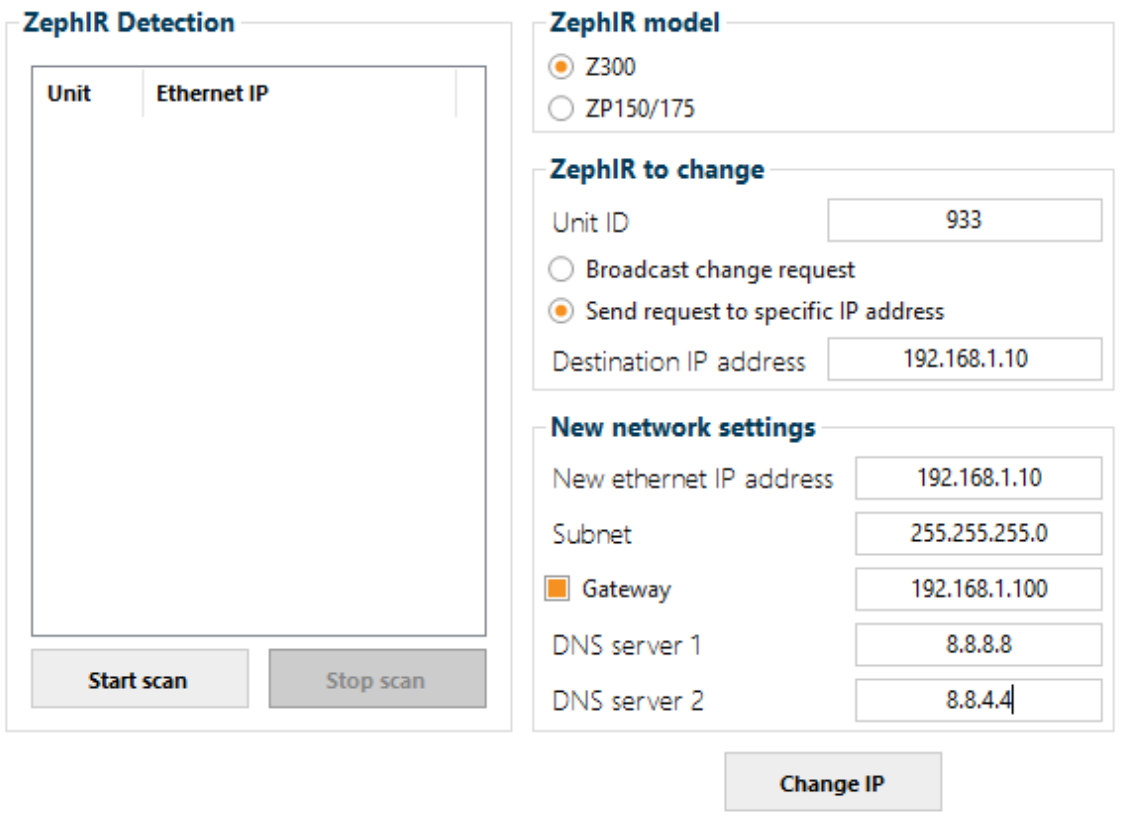

иś.

Click **Change IP**, and click **Yes** and **OK** on the windows that pop up confirming the change request.